## **Special Features Available for Mouse Users**

Pressing the right mouse button while in the Listing window will cause a floating window to appear with the Tree menu commands. This will provide quick access to the commands of reconstruct listing, expand all, and collapse branches.

Similarly, pressing the right mouse button while in the Record window will cause a floating window with the Record menu commands to appear. This will provide you with an alternate way to enable the commands of restore record, add disc, reorganize disc, add track, and delete record.

The drop and drag feature for programming CDs provides a quick and easy method of building programs. And finally, the mouse to change the order of the tracks within the program window.

#### Related Topics:

Editing a disc or track
Programming a disc
Selecting a disc or track

## What is CDBase and CDBase Player

CDBase and CDBase Player are tools you can use to organize and listen to your Compact Disc collection. You can use CDBase to store information on each track on a disc such as the artist, composer, category and rating.

In CDBase, your discs and its tracks are displayed in the left half of the display called the listing window. The right side of the display is called the record window. It displays detailed information on the current disc or its track. In the listing window, each entry has an icon next to it, indicating either a disc or its track.

CDBase Player is an MCI CD player for Windows that uses the database from CDBase. It functions similar to a full-featured CD player with options such as program, scan, repeat and shuffle play. Unlike a CD player however, CDBase Player will display much of the information entered via CDBase such as performer, composer, disc title and track title.

## **File Commands**

### **CDBase Player**

Starts CDBase Player. Alternately, you can select the CDBase Player icon from the tool bar.

#### Rebuild

Removes all deleted entries from the various tables and reconstructs all related indexes. Performing this command releases disk spaces occupied by deleted discs, tracks, members and programs.

#### **Query System**

Constructs a filter to display a subset of the database. This subset may then be sorted to your preference through the use of the view/sort option for the listing window. Alternately, you can select the <a href="Query icon">Query icon</a> from the tool bar.

#### Exit

**Quits CDBase** 

## **Tree Commands**

#### **Reconstruct Listing**

Rereads the complete CD library from the database and displays the data in the listing window.

#### **Expand All**

Expands every discs in the listing window to display its track information. Alternately, you can select the <a href="Expand All icon">Expand All icon</a> from the tool bar.

#### **Collapse Branches**

Compresses the contents of the listing window to hide all track information. Alternately, you can select the <u>Collapse Branches icon</u> from the tool bar.

### **Record Commands**

#### **Restore Record**

Use to undo all of the changes you have made to the currently selected disc or track. Alternately, you can select the <u>Restore Record icon</u> from the tool bar.

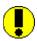

Click on the information icon for additional information.

#### **Add Disc**

Use to add a a disc to the database. If you have a MCI configured CD-ROM drive you should have the disc's track and time information read from the CD. This will allow CDBase Player to retrieve the information stored on the disc from the database. Alternately, you can select the Add Disc icon from the tool bar.

#### **Recognize Disc**

When a disc entry has been manually created in CDBase, CDBase Player does not have a way to identify it. Use of recognize disc will match your entry with an identity CDBase Player can recognize.

#### **Add Track**

Adds a track to the current disc. The track number created will be the next available. Alternately, you can select the <a href="Add Track icon">Add Track icon</a> from the tool bar.

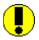

Click on the information icon for additional information.

#### **Delete**

Deletes the currently selected disc or track. Alternately, you can select the Delete icon from the tool bar.

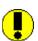

Click on the information icon for additional information.

## **Options Commands**

#### Display

Specifies the default view and sort option for the listing window. The various view options are:

Title

Catalog: Title Year: Title Composer: Title Category: Title Label: Title

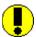

Click on the information icon for additional information.

#### **Confirmations**

Specifies whether confirmation messages are to be displayed.

#### **Status Bar**

Specifies whether the status bar is to be displayed at the bottom of the CDBase window.

#### Tool Bar

Specifies whether the tool bar is to be displayed at the bottom of the CDBase window.

#### Save Settings on Exit

Specifies whether CDBase stores its current position and settings to its ini file.

## **Help Commands**

#### **Contents**

Displays the contents for CDBase Help. Alternately, you can select the <u>Help icon</u> from the tool bar.

#### Search

Displays the help search window for CDBase help. Choosing this command is the same as choosing the search button on the help window.

#### **Register CDBase**

Displays the registration dialog box used to register CDBase and CDBase Player.

#### **About**

Displays registration information, copyright information and the version number of CDBase.

## Adding a disc or track

To add a disc, follow this step:

1) Select *Add Disc*, located under the *Record* popup menu, to display the Add Disc dialog box or select the <u>Add</u> <u>Disc Icon</u> from the tool bar.

#### Alternately, you can follow these steps:

- 1) Move the mouse cursor to a position over the record window.
- a) Press the right mouse button to display a floating *Record* menu.
- b) Use either mouse button to select *Add Disc*.

After the disc and track records have been created, CDBase will make the disc the current record and position the cursor on the title field.

#### To make the disc a <u>recognized</u> disc, follow these steps:

- 2) Insert into your CD-ROM drive the CD you want CDBase to read its time and track information from.
- 3) Select the Read From Disc button to build the disc entry.

A disc may be added but not recognized if you do not have a CD-ROM player or do not have the CD you are entering.

#### To add a disc which will not be recognized, follow these steps:

- 2) Enter the number of tracks that the disc contains.
- 3) Select the OK button to build the disc entry.

To add a track to the current unrecognized disc, select *Add Track* located under the *Record* popup menu or, you can select the Add Track icon from the tool bar.

#### Alternately, you can follow these steps:

- 1) Move the mouse cursor to a position over the record window.
- 2) Press the right mouse button to display a floating *Record* menu.
- 3) Use either mouse button to select *Add Track*.

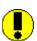

Click on the information icon for additional information.

#### **Related Topics:**

Editing a Disc or Track
Hints: Configuring the MCI
Selecting a disc or track

## Adding Notes to a disc or track

To add or edit notes to the current record, follow these steps:

- 1) Select the Notes push button located on the records window to display the Notes dialog box.
- 2) Enter the notes you want to store. The maximum number of characters which can entered is 2000.
- 3) Select the OK button to confirm.

Changes are written to disc when you save the current record.

Related Topics:
Selecting a disc or track
Storing changes
Undoing changes

## Changing the display options

To create a filter to display only a select portion of CD's in the listing window, follow these steps:

1) Select *Display* located under the *Options* popup menu to bring up the Display dialog box.

The various view options are:

Title

Catalog: Title Year: Title Composer: Title Category: Title Label: Title

- 2) Select the sorting/display option you want.
- 3) Select the OK button to confirm.

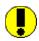

Click on the information icon for additional information.

**Related Topics:** 

Reconstructing the CD listing window Using the Query System

## **Collapsing the CD listing window**

To collapse the entire CD listing window, select *Collapse Branches* located under the *Tree* popup menu or select the <u>Collapse Branches icon</u> from the tool bar.

### Alternately, you can follow these steps:

- 1) Move the mouse cursor to a position over the CD listing window.
- 2) Press the right mouse button to display a floating *Tree* menu.
- 3) Use either mouse button to select *Collapse Branches*.

### If you wish to collapse only one disc, follow these steps:

- 1) Move the mouse cursor to a position over the the disc you wish to collapse.
- 2) Double-click the left mouse button.

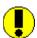

Click on the information icon for additional information.

Related Topics:

Expanding the CD listing window
Selecting a disc or track

## **Deleting a disc or track**

To delete the current record, select *Delete* located under the *Record* popup menu or select the <u>Delete icon</u> from the tool bar.

### Alternately, you can follow these steps:

- 1) Move the mouse cursor to a position over the record window.
- 2) Press the right mouse button to display a floating *Record* menu.
- 3) Use either mouse button to select *Delete*.

Deleted records cannot be recalled.

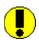

Click on the information icon for additional information.

Related Topics:
Selecting a disc or track

## **Editing a disc or track**

To edit a disc or track, select the item you want to update in the Listing window. Edit the fields as needed and store changes. When editing the disc record note that any change made to the Year, Composer, Category, or Rating fields will cascade to every track associated with that disc.

The definitions of the track and disc fields are:

Catalog Num - A user definable field in which to store the disc's ID value. It can be used for creating your

own CD storage and retrieval system. This field is only valid at the disc level.

Title - This user entered field holds the title of the disc or track.

Time - This read only field is filled when the disc has been recognized. At the disc level it stores the

total time of the CD, otherwise it stores the track length. Note that the time entered in this

field may not match the time posted on the disc's jacket.

Year - This user entered field holds the year that the disc or track was created. You can optionally

use the associated spin button to change the contents of this field.

Performer - This user entered/selectable field holds the name of the individual or group that performed on

the disc or track. If the performer is a group select the members button to define the group's members. Added performers will be automatically added to the pop-down portion of this

field.

Composer - This user entered/selectable field holds the name of the individual(s) who composed the disc or

track. Added composers will be automatically added to the pop-down portion of this field.

Label - This user entered/selectable field holds the name of the record label of the disc. This field is

This user enterewiselectable field floids the flame of the record laber of the disc. This fle

only valid at the disc level.

Rating - This user selectable field stores your rating of the disc or track.

Notes - This user entered field holds any user notes or coments on the disc or track.

#### Related Topics:

Maintaining the members table Selecting a disc or track Storing changes Undoing changes

# **Exiting CDBase**

To exit CDBase Player, select the Exit menu item located under the File popup menu.

Related Topics:
Saving settings

## **Expanding the CD listing window**

To expand the entire CD listing window, select *Expand All* located under the *Tree* popup menu or you can select the <u>Expand All icon</u> from the tool bar.

### Alternately, you can follow these steps:

- 1) Move the mouse cursor to a position over the CD listing window.
- 2) Press the right mouse button to display a floating *Tree* menu.
- 3) Use either mouse button to select *Expand All*.

#### If you wish only to expand only one disc, follow these steps:

- 1) Move the mouse cursor to a position over the the disc you wish to expand.
- 2) Double-click the left mouse button.

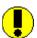

Click on the information icon for additional information.

Related Topics:
Collapsing the CD listing window
Selecting a disc or track

## Maintaining the Members table

To add, modify or delete members of the current group, follow these steps:

Select the Members push button located on the records window to display the Members dialog box.
 The dialog box will consist of two halves. The top half is designed to add a new member records or to change the contents of the currently selected member record.

#### When adding a new member to the current group, follow these steps:

- 2) Enter the performer's name and the function the person performs. The performer's name should be entered in the format: last name, first.
- 3) Select the Add button to add the performer to the group.

### When changing an existing member of the current group, follow these steps:

- 2) Select the performer you want to modify.
- 3) Change either the performer's name and/or the function that person performs.
- 4) Select the Change button to modify the performer's record.

#### When deleting an existing member of the current group, follow these steps:

- 2) Select to performer you want to remove.
- 3) Select the Delete button to remove the performer's record.

Select the OK button to confirm changes and close the dialog box. Selecting Cancel will abandon all changes.

Changes made to a group will cascade to all discs and tracks containing that performer.

**Related Topics:** 

Selecting a disc or track

## Programming a disc

To add, modify or delete a disc's program, follow these steps:

1) Select the Program push button located on the records window to display the Program dialog box. The dialog box will consist of two halves, the top half (Program window) displaying the disc's current program sequence and the bottom half (Disc window) listing all of the tracks on the disc.

#### When adding a track to the current program, follow these steps:

- 2) Select the track you want to add to the program by moving the mouse over its title in the Disc window and press the left mouse button.
- 3) Select the Add button to add the track to the program.

#### Alternately, you can follow these step:

- Select the track you want to add to the program by moving the mouse over its title in the Disc window and press the left mouse button.
- 3) Press and hold the left mouse button down. The mouse cursor will change its shape to the drop cursor.
- 4) While holding the the left mouse button down, move to the Program window and relase the mouse button to add the track to the program.

Added records will be appended to the end of the program.

#### To change the order of the current program, follow these steps:

- 2) Select the programmed track you want to move by moving the mouse over its title in the Program window and press the left mouse button.
- 3) Press and hold the left mouse button down. The mouse cursor will change its shape to the reorder cursor.
- 4) While holding the the left mouse button down, move the track to it desired location and release the mouse button.

#### When deleting an existing member to the current group, follow these steps:

- 2) Select the track you want to remove from the program by moving the mouse over the Program window and press the left mouse button.
- 3) Select the Delete button to remove the track record.

Select the OK button to confirm changes and close the dialog box. Selecting Cancel will abandon all changes. This program will be the default program used by CDBase Player.

#### Related Topics:

Hints: Configuring the MCI Selecting a disc or track Starting CDBase Player

# Rebuilding and compressing the database

To reuild and compress the database, select the Rebuild command located under the File popup menu.

## Recognizing a disc

To recognize a disc, follow these step:

- 1) Select the disc you want to have CDBase link with a CD.
- 2) Insert the CD you want CDBase to read its time and track information from into your CD ROM drive.
- 3) Select *Recognize Disc* located under the *Disc* popup menu.

#### Alternately, you can follow these steps:

- 1) Move the mouse cursor to a position over the record window.
- 2) Press the right mouse button to display a floating *Record* menu.
- 3) Use either mouse button to select *Recognize Disc*.
- 4) After the message box is displayed, select the OK button to read the track and time information from the inserted disc. CDBase will create or delete tracks as necessary.

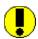

Click on the information icon for additional information.

Related Topics:

Adding a disc or track
Hints: Configuring the MCI
Selecting a disc or track

## **Reconstructing the CD listing window**

To reconstruct the CD listing window, select *Reconstruct listing* located under the *Tree* popup menu.

### Alternately, you can follow these steps:

- 1) Move the mouse cursor to a position over the CD listing window.
- 2) Press the right mouse button to display a floating *Tree* menu.
- 3) Use either mouse button to select *Reconstruct listing*.

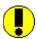

Click on the information icon for additional information.

Related Topics:
Sorting the CD listing window
Using the Query System

## **Registering CDBase and CDBase Player**

To register CDBase and CDBase Player, follow these steps:

- 1) Select *Register CDBase* located under the *Help* popup menu to display the Register CDBase dialog box.
- 2) Enter your name by selecting or entering your title, and entering your first and last name.
- 3) Enter your address including country in the address section of the dialog box.
- 4) Enter the number of copies of CDBase you wish to purchase.

#### For Georgia residents, follow this step:

5) Check the Georgia resident checkbox to add approiate sales taxes.

#### To add comments and/or suggestions, follow these steps:

- 6) Select the Comments button to display the Comments dialog box.
- 7) Enter your comments.
- 8) Select the OK button to save comments and return to the Register CDBase dialog box.
- 9) Select the Print button to print the registration form.
- 10) Select the OK button to close the dialog box.

Alternately, you can print and fill-out the registration form manually by printing the file "register.txt" which is included with CDBase.

### Press here to open "register.txt".

# **Saving settings**

To have CDBase store its current position and settings to its ini file, select the *Save Settings on Exit* menu item located under the *Options* popup menu.

Related Topics:
Toggling confirmations
Toggling the Status Bar
Toggling the Tool Bar

## Selecting a disc or track

To select a disc or track, follow these steps:

- 1) Move the mouse cursor to the disc or track you want to display.
- 2) Press the left mouse button.

#### If you wish to select a track that is not visible, follow these steps:

- 1) Move the mouse cursor to the disc that contains the track you want to display.
- 2) Double-click the left mouse button to expand the disc.
- 3) Move the mouse cursor to the track you want to display.
- 4) Press the left mouse button.

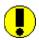

Click on the information icon for additional information.

# **Starting CDBase Player**

To start CDBase Player, select  $CDBase\ Player$  located under the File popup menu. Alternately, you can select the  $CDBase\ Player\ icon$  from the tool bar.

## Sorting the CD listing window

To create a filter to display only a portion of CD's in the listing window, follow these steps:

1) Select *Display* located under the *Options* popup menu to show the Display dialog box.

The various view options are:

Title

Catalog: Title Year: Title Composer: Title Category: Title Label: Title

- 2) Select the sorting/display option you want.
- 3) Select the OK button to confirm.

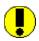

Click on the information icon for additional information.

**Related Topics:** 

Reconstructing the CD listing window <u>Using the Query System</u>

## **Storing changes**

To store changes made to the current record, follow these steps:

- 1) Move the mouse cursor to the disc or track you want to display.
- 2) Press the left mouse button.

Alternately, you can press the enter key while on one of the record's fields.

Once the record has been stored you cannot undo changes.

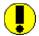

Click on the information icon for additional information.

Related Topics:
Selecting a disc or track
Undoing changes

# **Toggling confirmations**

To have CDBase verify the canceling of a command, select the *Confirmatins* menu item located under the *Options* popup menu.

Related Topics: Saving settings

# **Toggling the Status Bar**

To toggle the display of the <u>status bar</u>, select the *Status Bar* menu item located under the *Options* popup menu.

Related Topics:
Saving settings

# **Toggling the Tool Bar**

To toggle the display of the <u>tool bar</u>, select the *Tool Bar* menu item located under the *Options* popup menu.

Related Topics:
Saving settings

## **Undoing changes**

To undo changes made to the current record, select *Restore Record* located under the *Record* popup menu. You can also select the <u>Restore Record icon</u> from the tool bar.

### Alternately, you can follow these steps:

- 1) Move the mouse cursor to a position over the record window.
- 2) Press the right mouse button to display a floating *Record* menu.
- 3) Use either mouse button to select *Restore Record*.

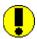

Click on the information icon for additional information.

To return to Contents for CDBase Help, choose the Contents button.

Related Topics:
Selecting a disc or track
Storing changes

## **Using the Query System**

To create a filter to display only a portion of CD's in the listing window, follow these steps:

- Select *Query System* located under the *File* popup menu to display the Query System dialog box. Alternately, you can select the <u>Query icon</u> from the tool bar.
   At the bottom of the dialog box is a small window that wil display the filter you are constructing. This is the selection criteria that CDBase will use to recontruct the listing window.
- 2) Select the field you wish to use as your search field.
- 3) Select how you want CDBase to examine the contents of the chosen field by choosing the operator. The contents of the operator field will vary depending on the data type of search field you choose.
- 4) Enter the value you want to compare the search field with.
- 5) Select the OK button to confirm.

Select the display buttom to change the sort order of the CD listing window.

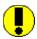

Click on the information icon for additional information.

Related Topics:
Reconstructing the CD listing window

Sorting the CD listing window

## Registering CDBase and CDBase Player

#### To register CDBase and CDBase Player, follow these steps:

- 1) Select Register CDBase located under the Help popup menu to display the Register CDBase dialog box.
- 2) Enter your name by selecting or entering your title, and entering your first and last name.
- 3) Enter your address including country in the address section of the dialog box.
- 4) Enter the number of copies of CDBase you wish to purchase.

#### For Georgia residents, follow this step:

5) Check the Georgia resident checkbox to add approiate sales taxes.

### To add comments and/or suggestions, follow these steps:

- 6) Select the Comments button to display the Comments dialog box.
- 7) Enter your comments.
- 8) Select the OK button to save comments and return to the Register CDBase dialog box.
- 9) Select the Print button to print the registration form.
- 10) Select the OK button to close the dialog box.

Alternately, you can print and fill-out the registration form manually by printing the file "register.txt" which is included with CDBase.

#### Press here to open "register.txt".

## Configuring the MCI driver

MCI is a standard control interface for multimedia devices including CD ROM drives capable of playing Compact Disc digital audio (CDs). MCI is installed via the drivers section of the control panel.

To add the CD audio MCI device driver to your Windows system, follow these steps

- 1) Start the control panel.
- 2) Under the Settings popup menu, select Drivers. Alternately, you can select the Drivers icon from the application window.
- 3) After the Drivers dialog box is displayed, scan the current installed drivers list to see if the MCI CD audio driver is installed. If this driver is not installed, select the Add button.
- 4) After the Add dialog box is displayed, select the MCI CD audio driver and press OK.
- 5) Follow the prompts to insert the appropriate Windows install disk to complete installation.

After the MCI CD audio device driver has been installed, CDBase will be able to read disc information from your CD-ROM drive.

Press here to start the control panel.

# Media Control Interface (MCI)

A standard control interface for multimedia devices including CD ROM drives capable of playing Compact Disc digital audio (CDs). MCI is installed via the drivers section of the control panel.

Press here to start the control panel.

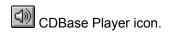

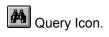

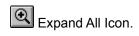

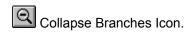

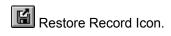

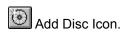

Add Track Icon.

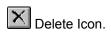

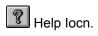

### **Notes on Restoring Records**

This command does not function after you have performed an action that causes a mini save, such as pressing the left mouse button while over the listing window or changing the display options.

# **Notes on Adding Tracks**

You cannot add a track to a disc that was created using the *Read Info from CD* button.

### **Notes on Deleting Tracks**

You cannot delete a track from a disc that was created using the Read Info from CD button or from a disc entry that has ben  $\underline{\text{recognized}}$ .

### **Notes on Changing the Display Option**

Changing the display option will cause the listing window to be reconstructed and will eliminate the current filter. Performing this action will also cause an indirect save of the current record.

#### **The Status Bar**

The Status Bar is displayed at the bottom of the CDBase window. It displays messages to help you use CDBase.

#### The Tool Bar

The Tool Bar is displayed across the top of the application window, below the menu bar. It provides quick mouse access to many tools used in CDBase.

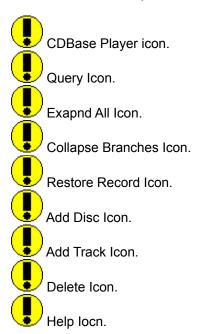

# **Notes on Undoing Changes**

Performing actions that cause an indirect save, such as expanding/contracting the listing window, changing the display option or quering the database, will disable this feature.

### **Notes on Storing Records**

Expanding/contracting the listing window, changing the display option or quering the database will automatically issue a save.

#### **Notes on Using the Query System**

Performing commands reconstruct listing or changing the display will cause a complete re-reading of the CD collection and elimate your current filter. Performing this action will save the current record.

Also note, numeric ranges should be entered in the form of low, high.

### **Notes on Reconstructing the Listing Window**

Reconstructing the Listing window will cause a complete re-reading of the CD collection and elimate your current filter. Performing this action will save of current record.

# **Notes on Selecting a Disc or Track**

Performing this action will save the current record.

#### Recognize disc

A recognized disc is one in which a unique identification number has been automatically generated after reading the time and track information from an inserted CD. Once this has been completed, the information you enter about the disc can be linked with the CD and later used by CDBase Player. Recognizing a disc can been completed either when you add a CD to your collection or, if the track number was manually entered, at a later time using the Recognize disc command.

# **Notes on Recognizing Discs**

Recognizing a disc can only be invoked on disc entries that were manually created. Also note that performing this action will save the current record.

# Notes on Collapsing or Expanding the CD Listing Window

Performing this action will save the current record.

#### **Contents**

The following Help Topics are available:

#### Introduction

What is CDBase and CDBase Player

#### Registration

Registering CDBase and CDBase Player

#### **Hints**

<u>Configuring the MCI driver</u> <u>Special Features Available for Mouse Users</u>

#### Commands

File Commands

**Tree Commands** 

**Record Commands** 

**Options Commands** 

Help Commands

#### **How To**

Add a disc or track

Adding Notes to a disc or track

**Changing the Display options** 

Collapse the CD listing window

Delete a disc or track

Edit a disc or track

Exit CDBase

Expand the CD listing window

Maintain the Members table

Program a disc

Rebuild and compress the database

Recognize a disc

Reconstruct the CD listing window

Register CDBase and CDBase Player

Save settings

Selecting a disc or track

Sorting the CD listing window

Start CDBase Player

Store changes

**Toggle confirmations** 

Toggle the Status Bar

Toggle the Tool Bar

Undo changes

Use the Query System

For help on using help, press F1